## Manual Entry in Graphical Analysis

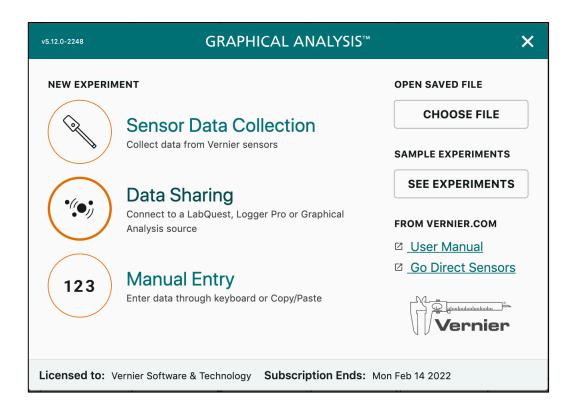

Launch *Graphical Analysis*. A screen like the one above should appear. Select Manual Entry and a screen like the one below should appear. Your screens may appear slightly different if you do not have the Pro version.

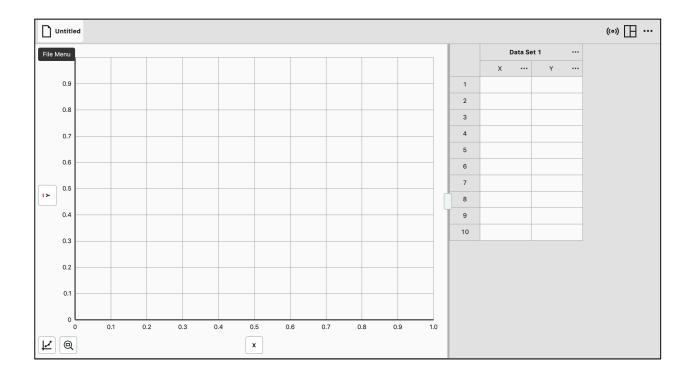

Suppose we had collected data from an experiment using a toy car similar to the table below.

| Distance | Time |
|----------|------|
| 0        | 0    |
| 1        | 5    |
| 2        | 10   |
| 3        | 15   |
| 4        | 20   |
| 5        | 25   |

In the data table, click on the 3 dots after the name **Data Set.** A window like this will appear which will allow you to name the data set whatever you choose.

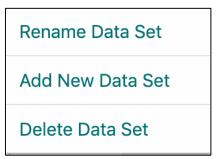

In the data table, click on the 3 dots after the X column. A window like this will appear. Select **Column Options**.

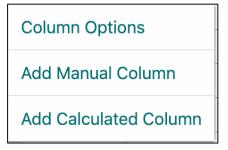

A window will appear which will allow you to name the X axis, assign units and a few other options.

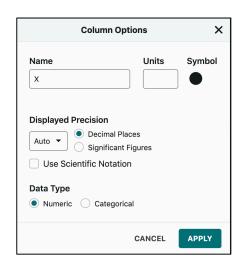

Rename the data set, setup the names and units for the X and Y axes and type in your data. You should now have a window that looks something like the one below.

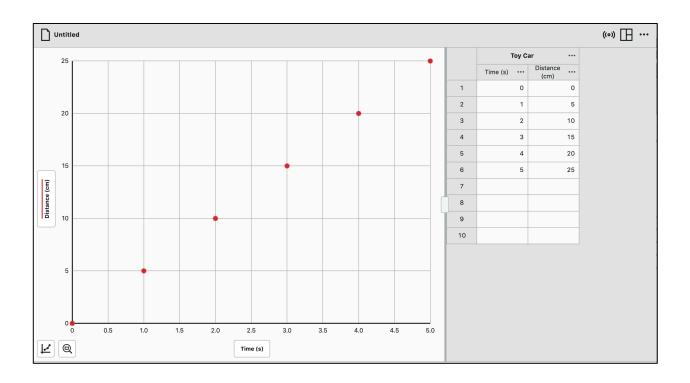

The icons around the corners all give different options. Try them out. Click on the little graph icon in the lower left. A window similar to the one to the right should appear. There are options to change the scaling of the graph (Edit Graph Options) and analyze your data such as curve fits. Play around with the options.

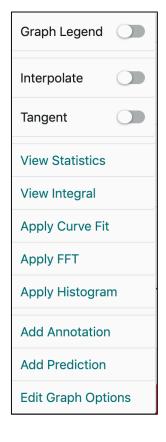